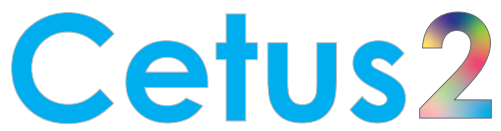

Fliegende Umschaltung (OTFS) 3D-Drucker mit Doppel-Extruder Schnellstartanleitung

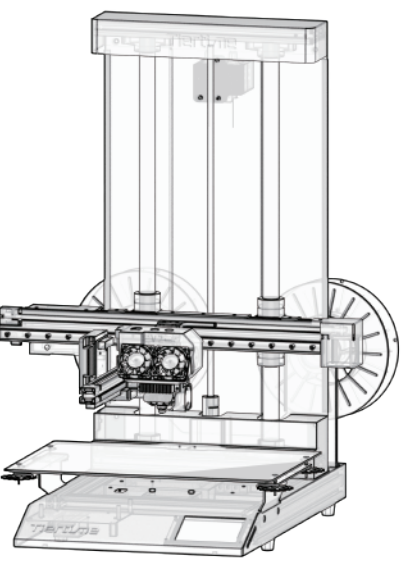

#### Packliste

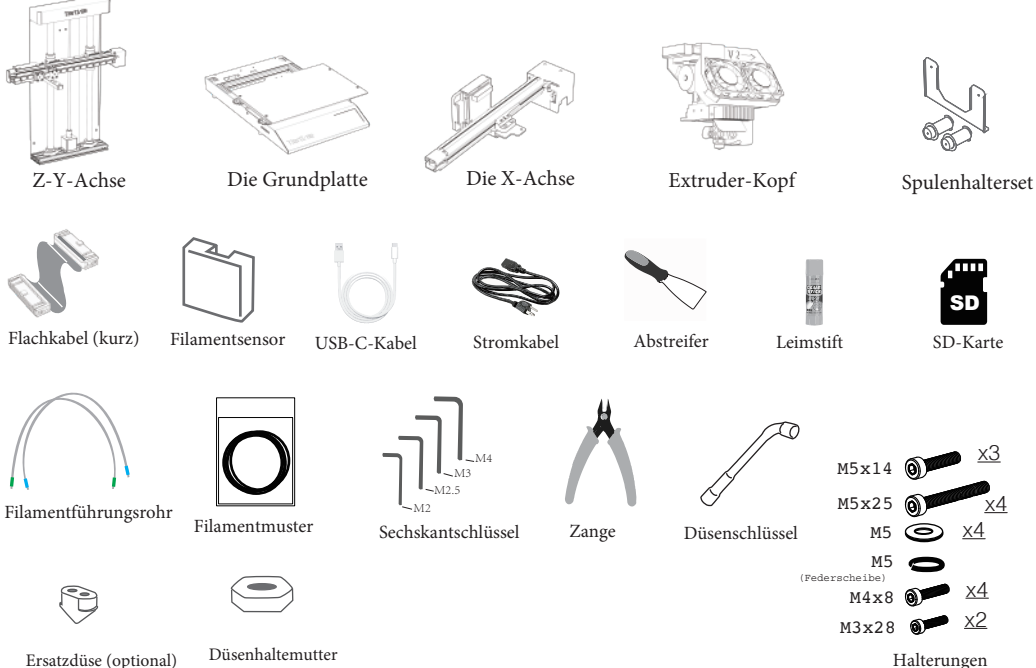

# Auspacken

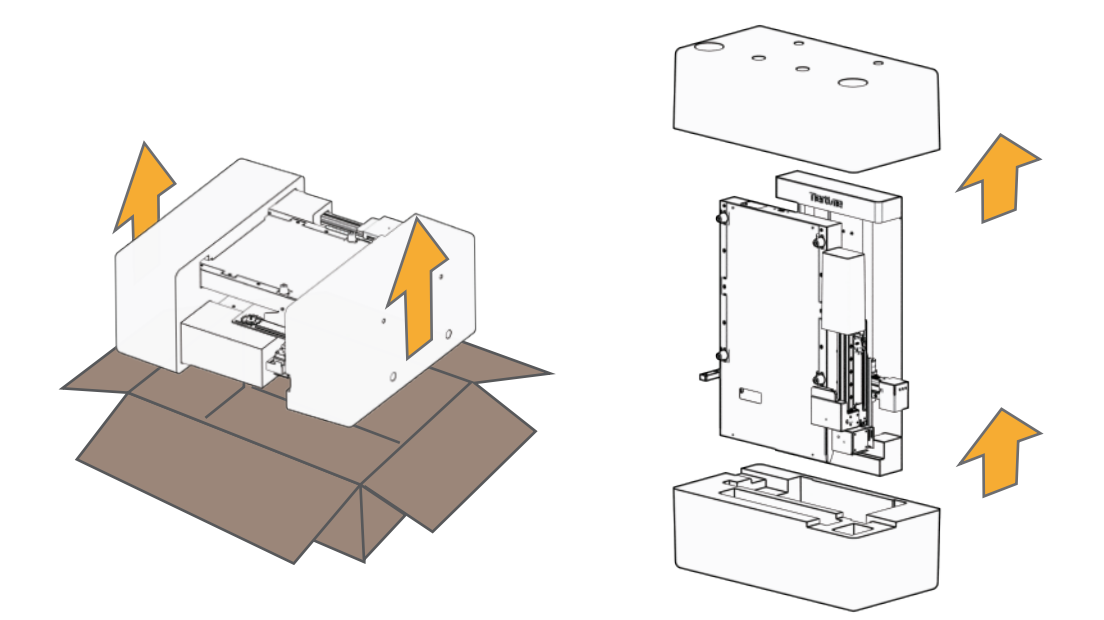

### Auspacken

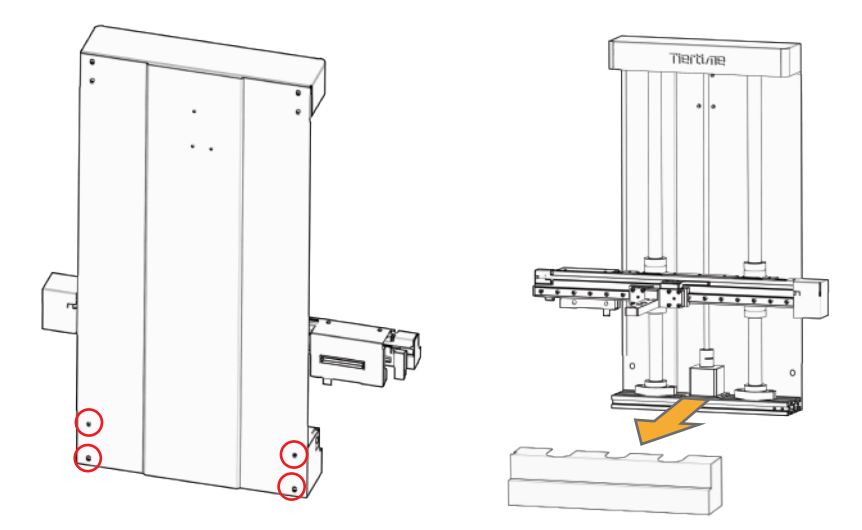

4 Schrauben an der Rückseite der Z-Y-Achse lösen.

Frontblende entfernen.

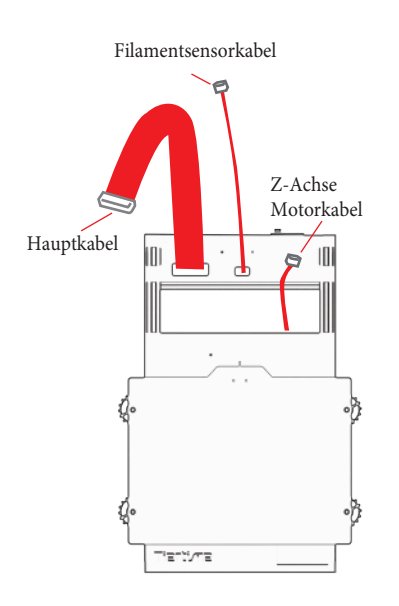

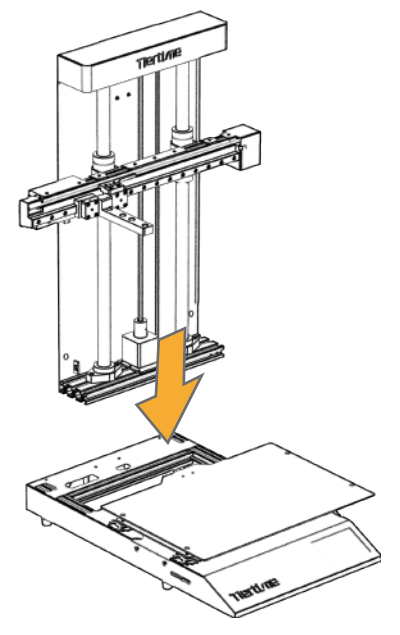

Die Z-Y-Achse in das Basismodul einsetzen.

Die 3 Kabel am Basismodul suchen.

Montage der Y-Z-Achse

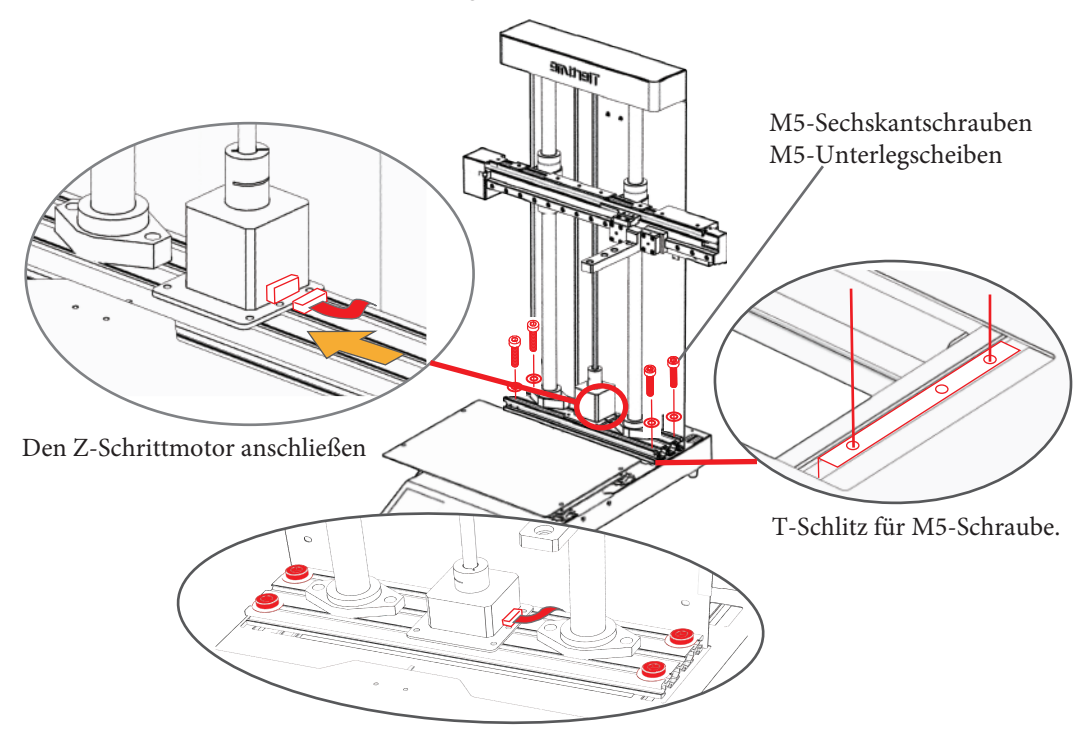

## Montage der X-Achse

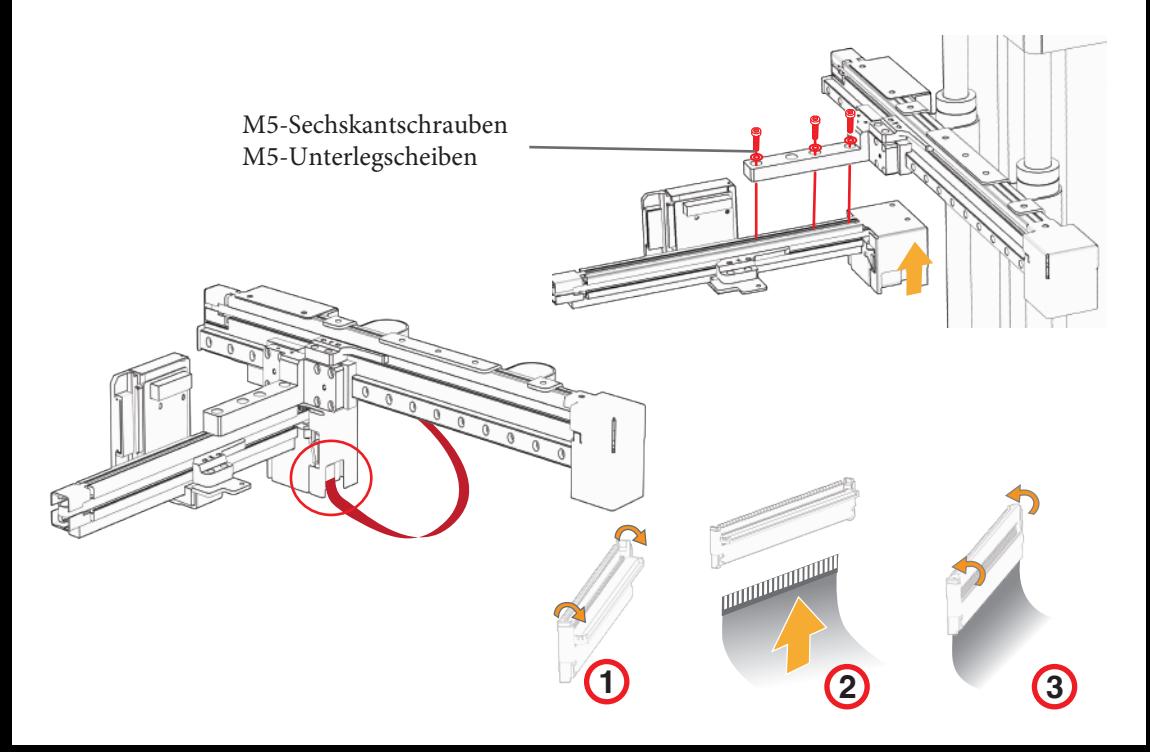

# Extruder installieren

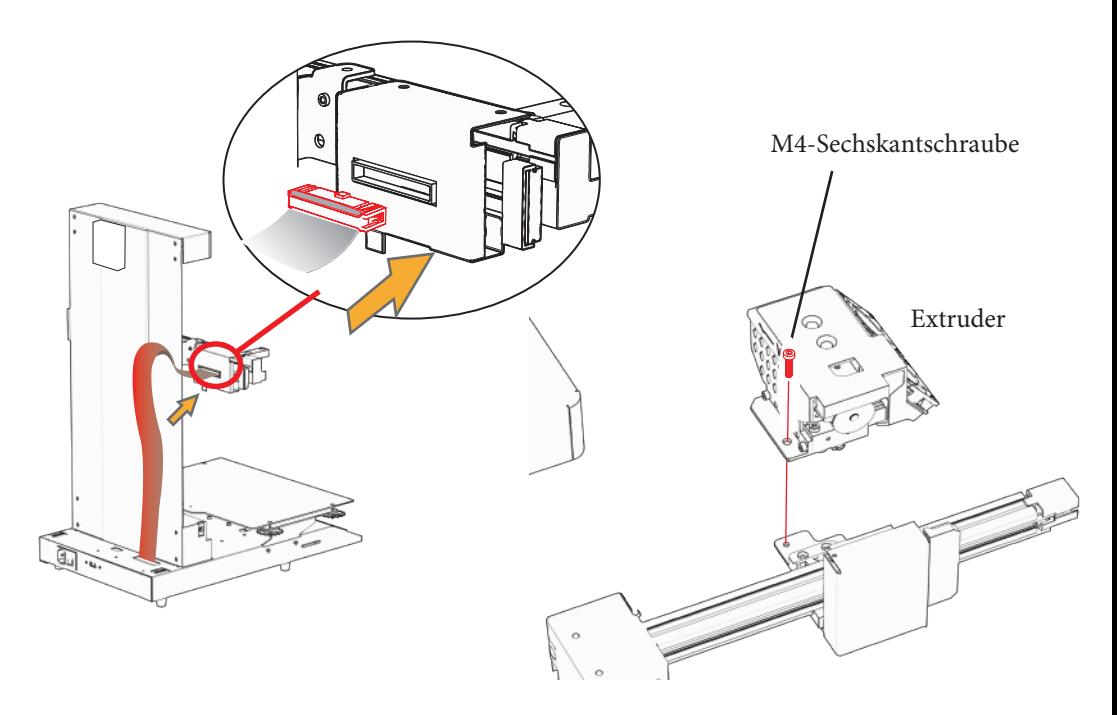

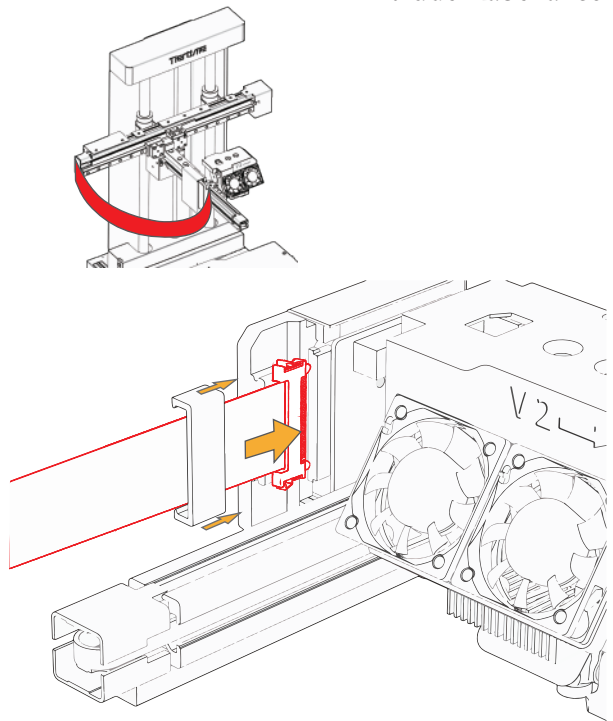

#### Extruderkabel anschließen

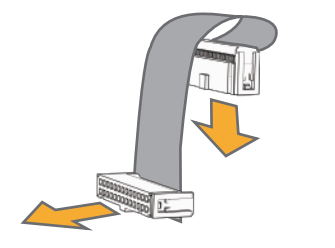

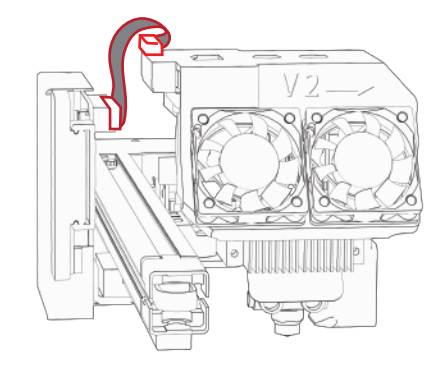

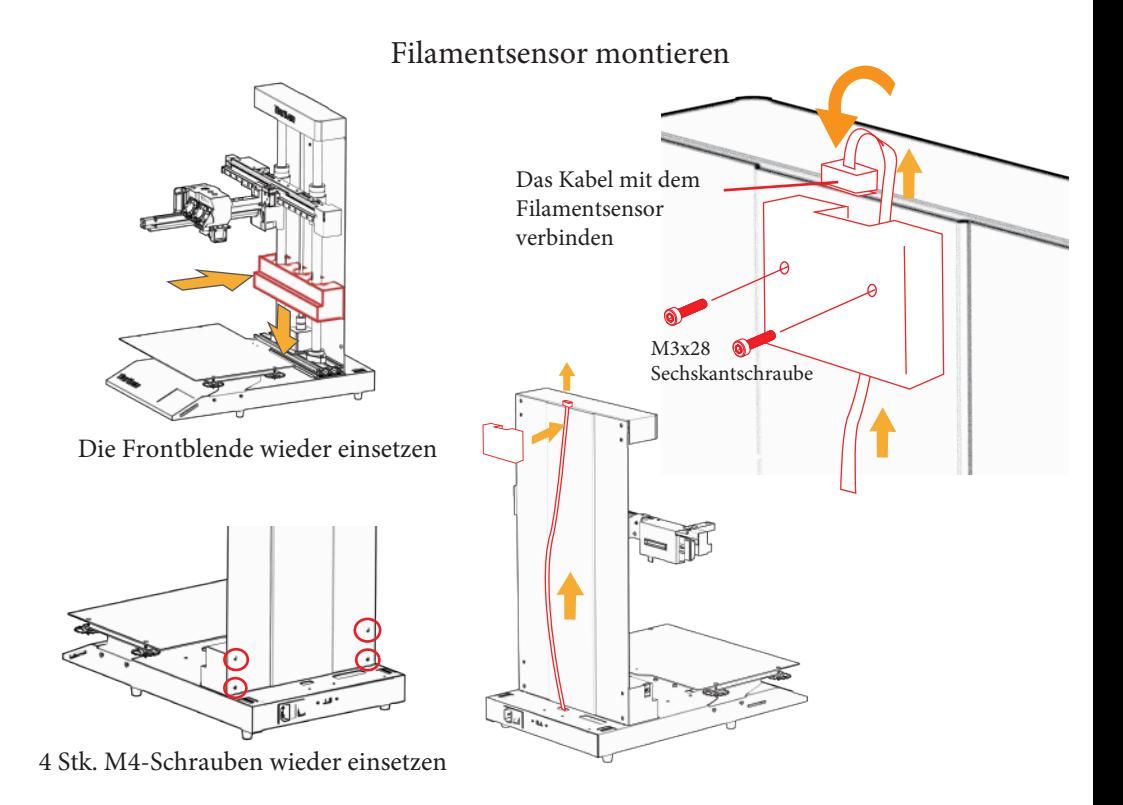

#### Spulenhalter montieren

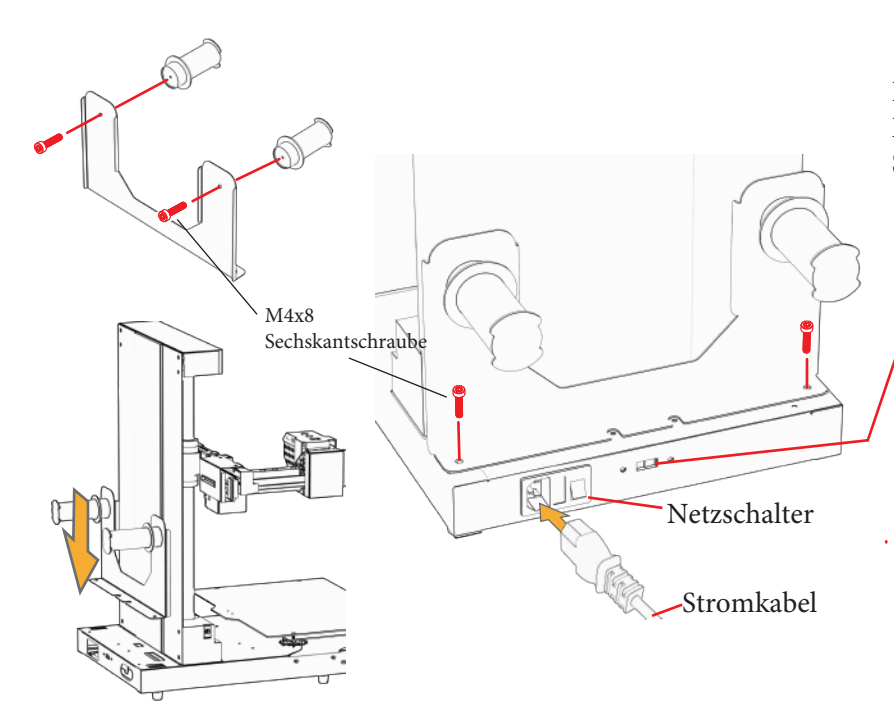

Heizbett Eingangsspannung Schalter

# **WARNUNG**

**Das Heizbett arbeitet mit Wechselstrom. Die richtige Spannung wurde bereits im Werk eingestellt.** 

**Die falsche Spannung zerstört die Druckerschaltungen.**

**Ändern Sie die Spannung NIEMALS, wenn Sie sich der Konsequenzen nicht vollständig bewusst sind!**

### Druckerinitialisierung und -kalibrierung

25/25 |27 PLA/PLA 500/500

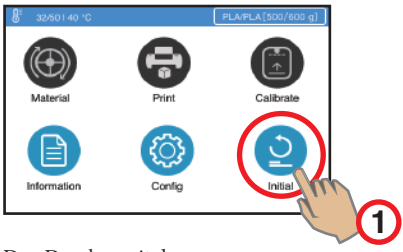

Kalibrierungsoberfläche zuzugreifen. Material Print Calibrate  $\hat{2}$ Ĉ Info Config Initialize Kompensationswerte (umso Aktuelle Düsenhöhe (Z-Niveau) kleiner, umso besser) <u>Plantino de la provincia de la provincia de la provincia de la provincia de la provincia de la provincia de la </u>  $\sqrt{25}$  | 27 500/500 ₩ ຣ Nozzle Height: 125.4mm 0.1 0.2 0.2 0.5  $0.\lambda$  0.0 0.0 0.3 0.3 0.2 0.3  $0.4$ 300.00 **AUTO** Anheben oder absenken Aktuelle Extruder Extruder (Z-Achse) Position auf der Z-Achse **3**

Die Kalibrierung-Taste drücken, um auf die

Den Drucker mit der Initialisierungstaste einschalten.

Den AUTO-Modus mit der Taste "AUTO" aktivieren Kalibrierung. Dann senkt sich der Druckerextruder auf 16 Punkte auf die auf die Plattformoberfläche ab, um die Werte der Plattformhöhe zu überprüfen. Dieser Wert wird berechnet, die Ausgleichwerte werden übernommen und die Düsenhöhe wird auf der Oberfläche angezeigt.

# Filamentsensor und -zuführung

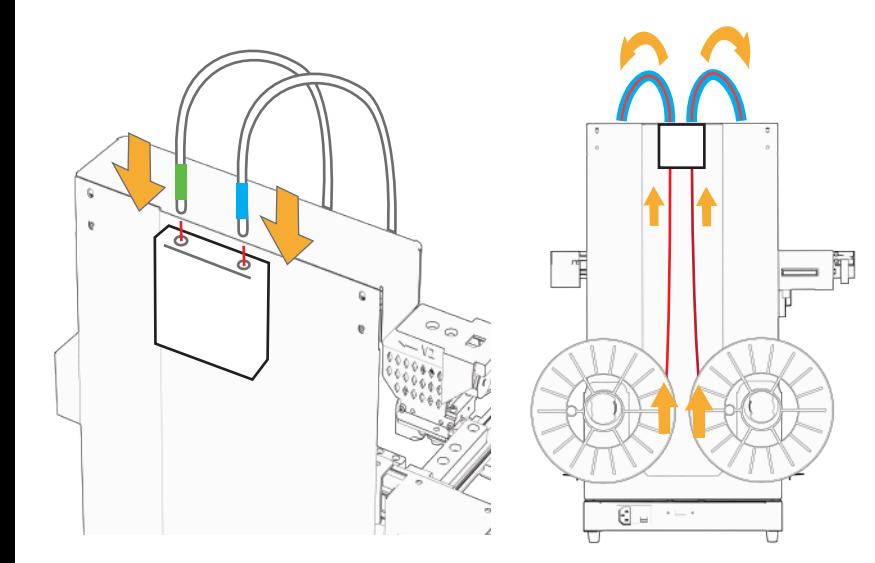

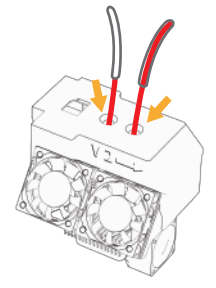

Das Filamentführungsrohr wird durch die entsprechende Öffnung am Extruder geführt.

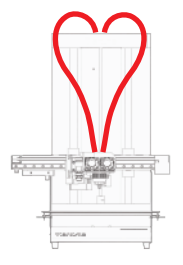

Das Filamentführungsrohr in den Filamentsensor einführen. Filamente in den Filamentsensor einführen.

#### Materialien laden

Drücken Sie "Material" => Extrudieren (Ab-Pfeil). Der Extruder wird aufgewärmt extrudiert das Filament, sobald die Temperatur erreicht wurde.

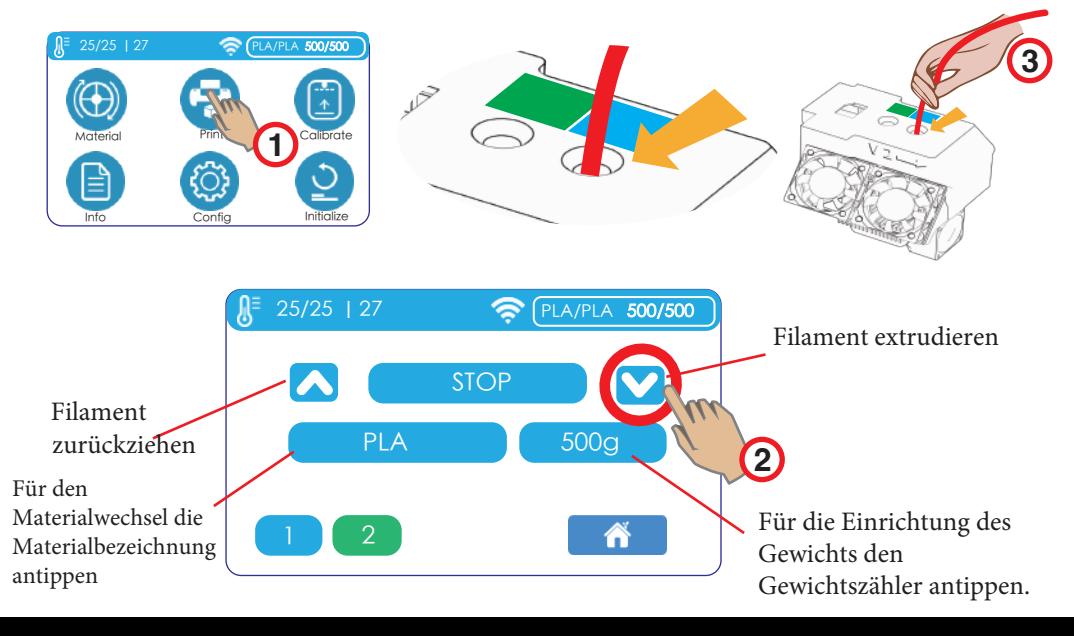

#### Materialien laden

**3**

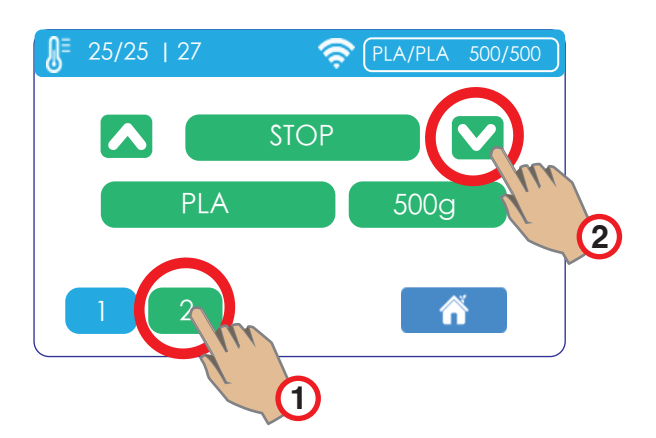

Mit der Taste "2" zu Extruder 2 umschalten und Filament zuführen.

Filament in die Extruderöffnung einführen, bis das Filament vom Extrusionsmechanismus gehalten wird.

#### Einen Testdruck starten

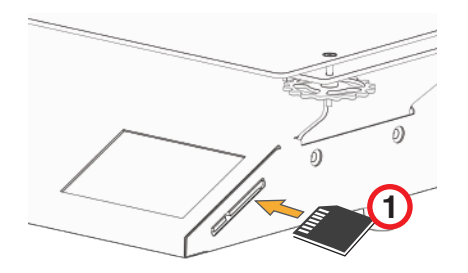

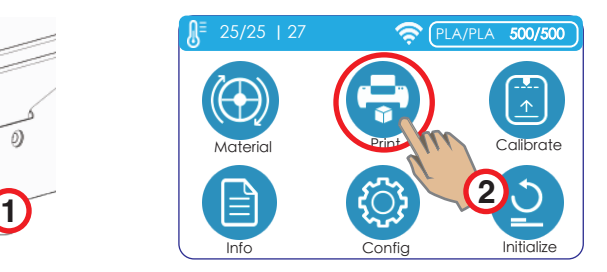

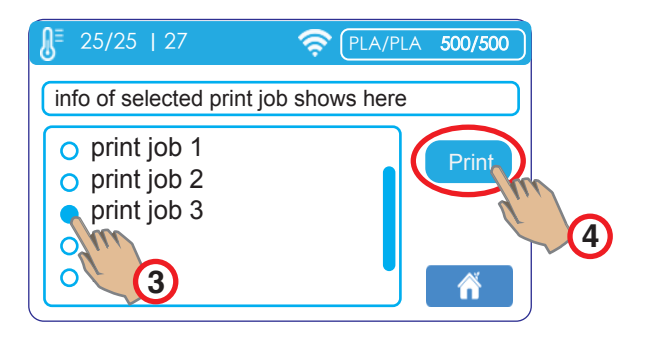

# WLAN-Einrichtung

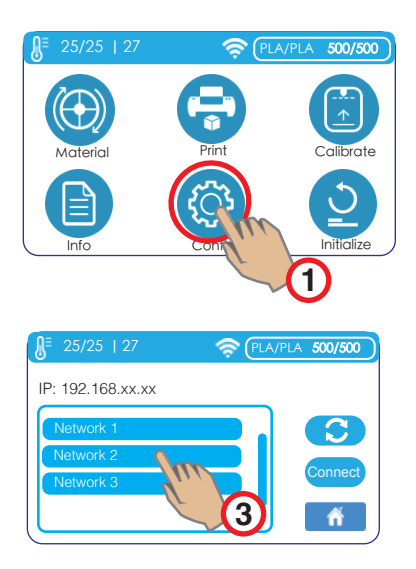

Das Netzwerk für die Verbindung auswählen.

Drucker und Computer müssen sich in demselben Netzwerk befinden.

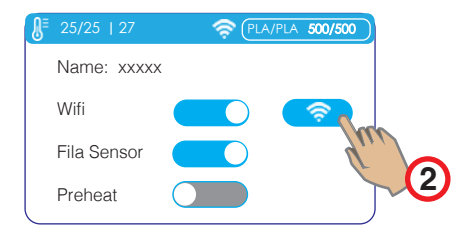

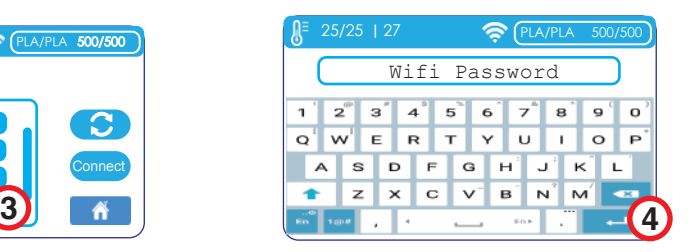

Einen Sechskantschlüssel als Touch-Pen verwenden.

Das WLAN-Passwort eingeben und die Enter-Taste drücken.

#### **Software**

Cetus2 nutzt UP Studio 3.0 als standardmäßigen Slicer. UP Studio 3.0 steht hier zum Download bereit:

- 1. https://www.cetus3d.com/software
- 2. https:/www.tiertime.com/software

Es wird ein Software-Hosting-Lesestift (Wand) für einen Drucker bereitgestellt. Dieser dient der Verbindung zwischen Computer und Drucker; er ist unerlässlich für die Druckfunktionen. Der Lesestift (Wand) im Installationspaket der Windows-Version von UP Studio 3 enthalten. Für Mac handelt es sich bei dem Lesestift (Wand) um einen separaten Installer (.dmg). Der Installer für den Lesestift (Wand) kann auch über den vorstehenden Link heruntergeladen werden.

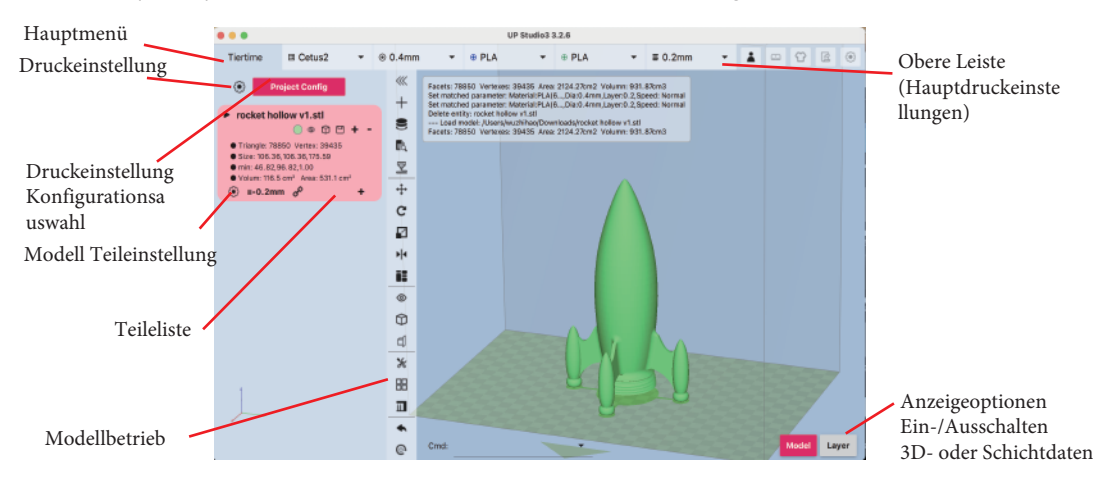

### Verbindung mit Drucker

1. Bei dem Lesestift (Wand) handelt es sich um separate Software, die automatisch geöffnet wird, wenn UP Studio 3 geöffnet wird. Sie bleibt geöffnet, bis sie vom Anwender geschlossen wird. Verbindung über den "Wand"-Druckermanager:

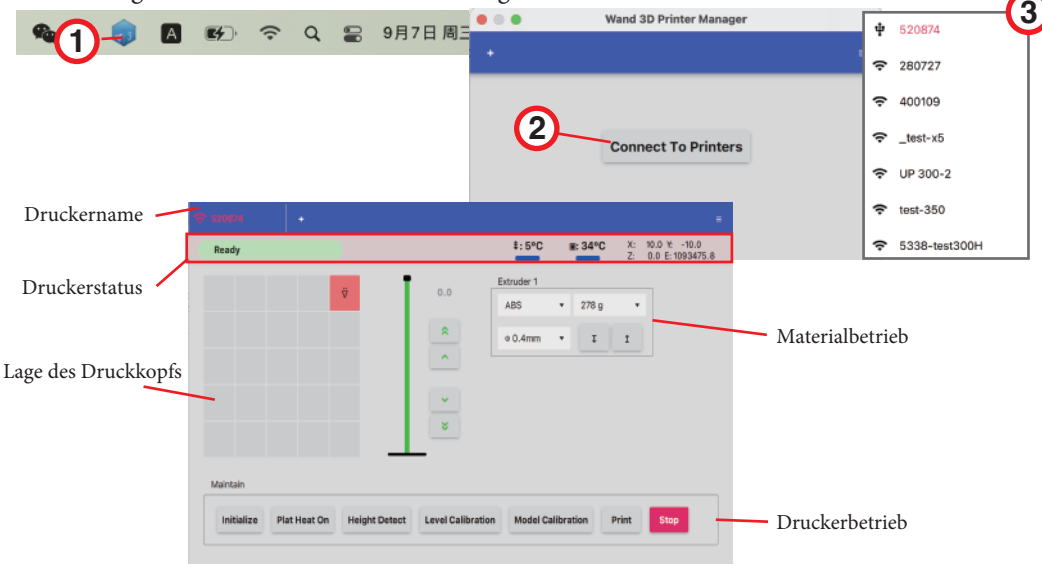

### Verbindung mit Drucker

2. Alternativ ist auch die direkte Verbindung über UP Studio 3 möglich. Durch Anklicken der Taste rechts neben dem Druckernamen, kommuniziert UP Studio mit dem Lesestift (Wand). Nun wird die Liste der verfügbaren Drucker angezeigt.

**Das Laden/Aktualisieren der Liste dauert einige Sekunden. Die Liste, die sofort angezeigt wird, ist möglicherweise nicht die vollständige Druckerliste.**

**Sobald die Verbindung hergestellt ist, kann der Druckauftrag mit der Taste "Druck" direkt von UP Studio 3 an den Drucker gesendet werden.**

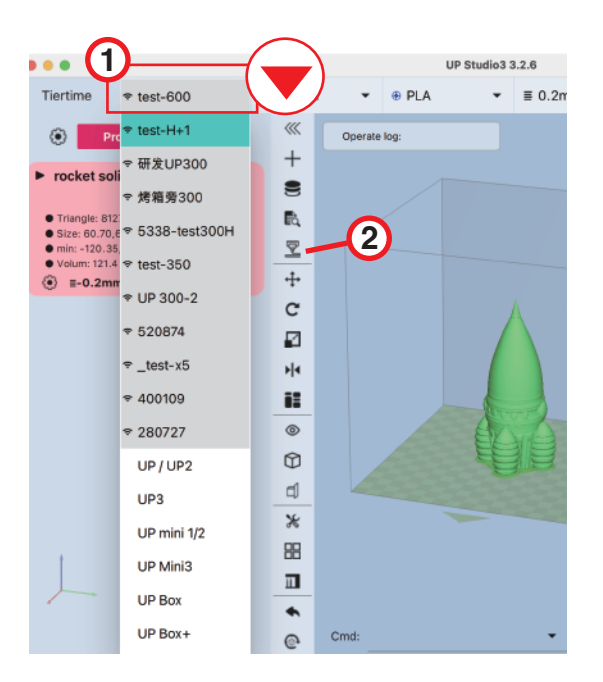

### Basis- und Expertenmodus

Standardmäßig befindet sich UP Studio 3 im "Basismodus". Im Basismodus sind die Optionen für die Druckeinstellung eingeschränkt. Die Software stellt "Assistenten" für die schrittweise Einrichtung eines Druckauftrags bereit.

Erfahrene Anwender können in den "Expertenmodus" umschalten. Hier sind alle Assistenten deaktiviert; die Druckeinstellungen werden vom Anwender selbst vorgenommen.

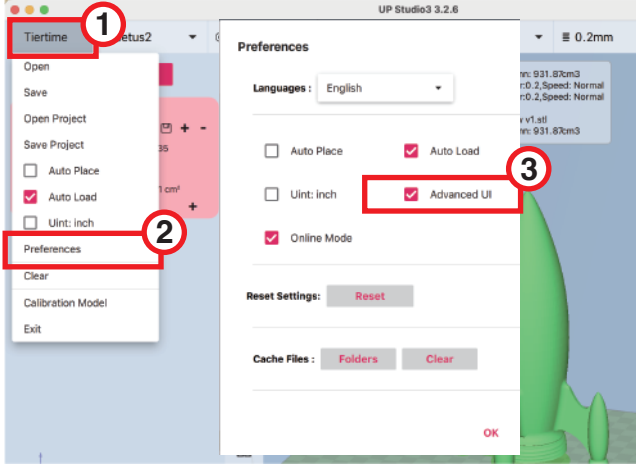

#### **Umschaltung in den Expertenmodus:**

**Hauptmenü (Tiertime-Taste oben links) => Einstellungen => Erweiterte UI**

# Firmware-Update

Für das Firmware-Update werden die Update-Dateien auf einer SD-Karte gespeichert. Dann erfolgt das Update durch Zugriff auf die SD-Karte über den Touchscreen. Die Update-Datei steht über die folgende URL zum Download bereit:

https://www.cetus3d.com/cetus2\_update/

Es gibt zwei Arten von Update-Dateien: für die Aktualisierung der Drucker-Controller-Firmware und für die Touchscreen-Firmware. Die Update-Dateien extrahieren und im Stammverzeichnis einer SD-Karte speichern. Die SD-Karte in den SD-Kartenschlitz des Gerätes einführen. Öffnen Sie dann info => update.

Nach dem Ende des Updates den Drucker aus- und einschalten, um die neue Firmware zu laden.

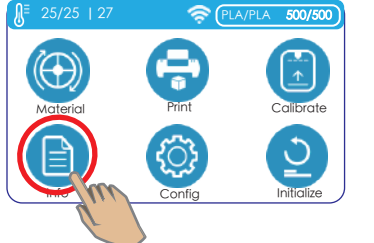

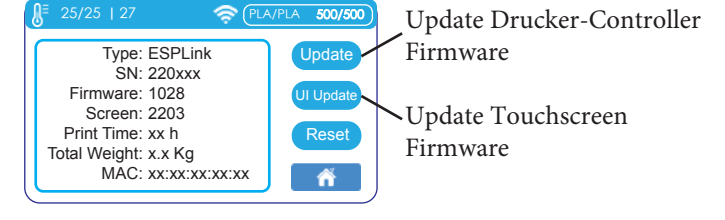

# Technische Daten

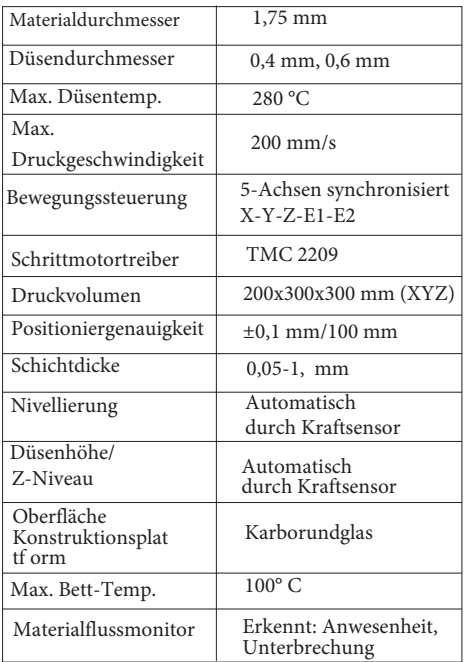

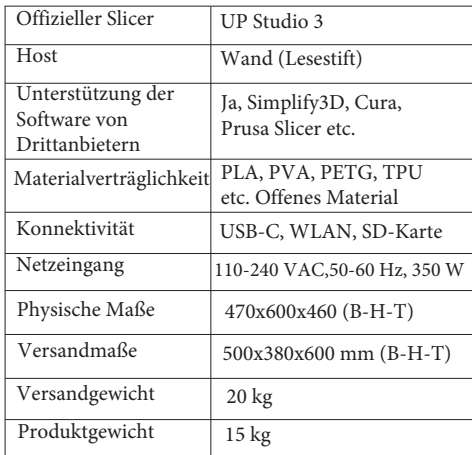

Kontakt / Unterstützung erhalten

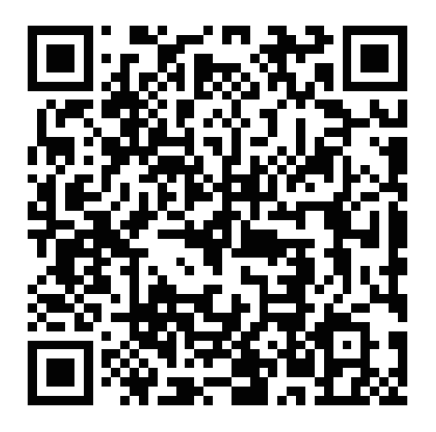

oder per E-Mail an: support@cetus3d.com

**Cetus3D** ist eine Marke von Tiertime Corporation